# **BIP DIG-SENSING**

## **ESP32 Get started - reminder**

#### **Introduction:**

To use the ESP32 board you need to have the Arduino IDE program installed, and the ES32 board configured. In this project we learn how to use and configure it.

#### **What is Arduino?**

Arduino is an open source hardware and software platform designed to make electronics more accessible to general public. Arduino programming is done using a C++-based programming language, and a wide variety of sensors, actuators, and other electronic components can be accessed through open source software libraries.

### **ESP32 BOARD (our board):**

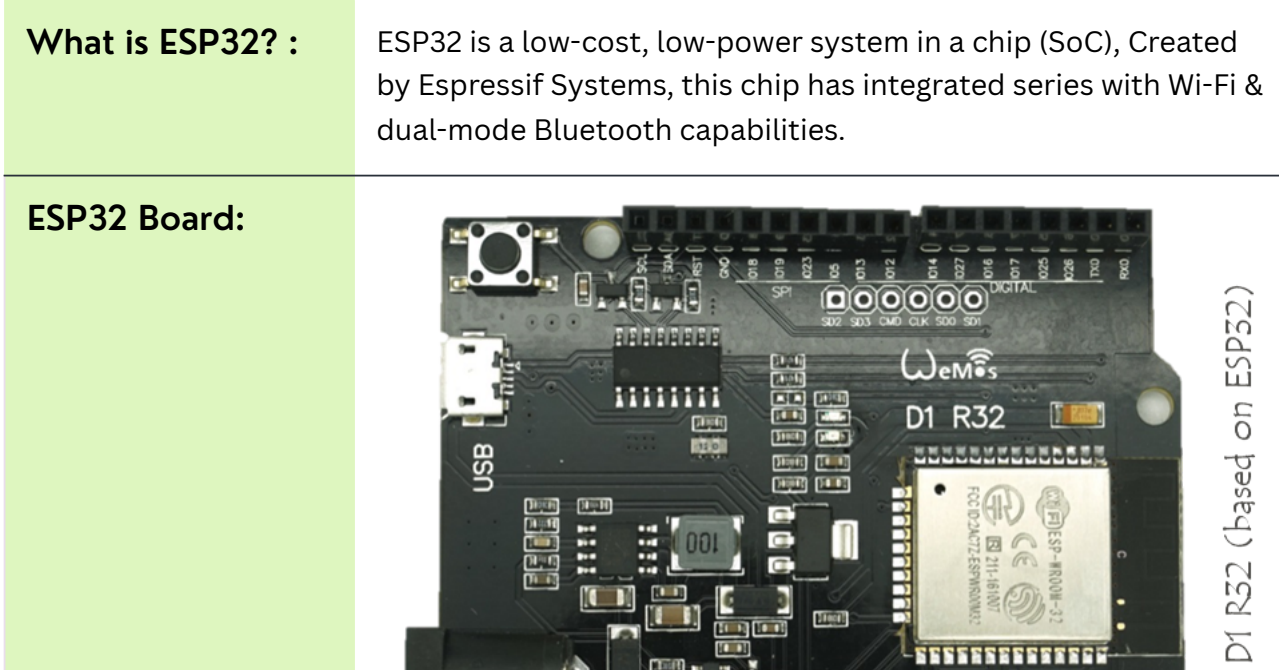

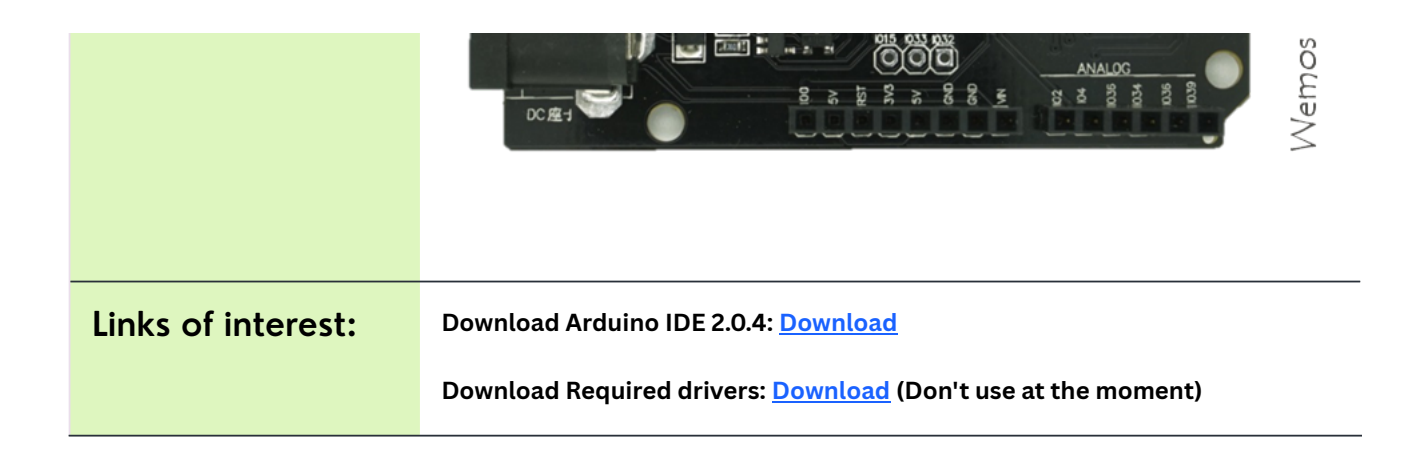

## **HOW TO CONFIGURITE ESP32 BOARD:**

Step by Step:

**Step 1**

Open the Arduino IDE and go to the "File" menu, then "Preferences". In the "Additional Board Manager URLs" field, paste the following URL: [https://dl.espressif.com/dl/package\\_esp32\\_index.json](https://dl.espressif.com/dl/package_esp32_index.json)

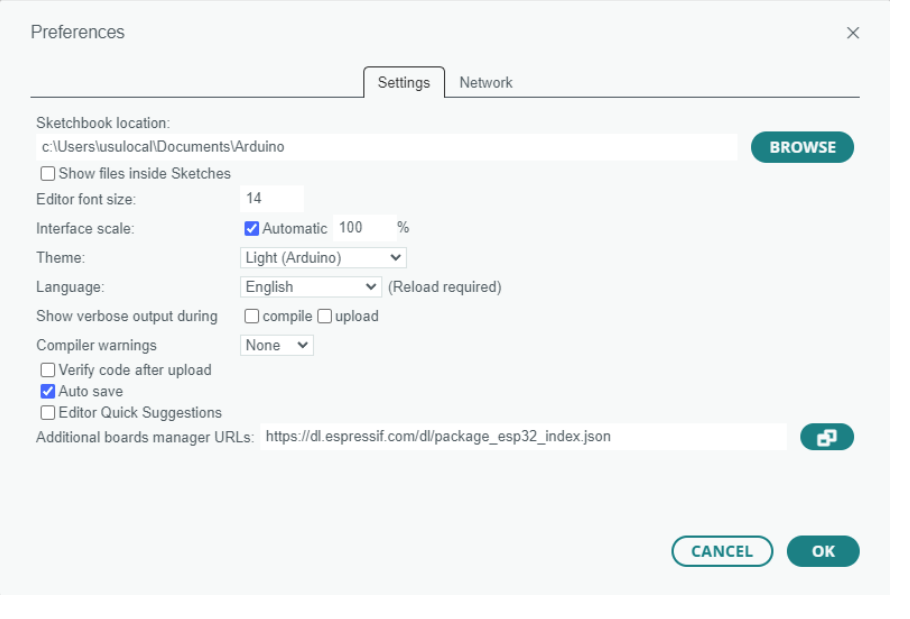

**Step 2**

Now, select the port where we have the board plugged in.

Above we will get this drop-down, we have to choose the board and get the following pop-up window:

Select Other Board and Port

Select both a Board and a Port if you want to upload a sketch.

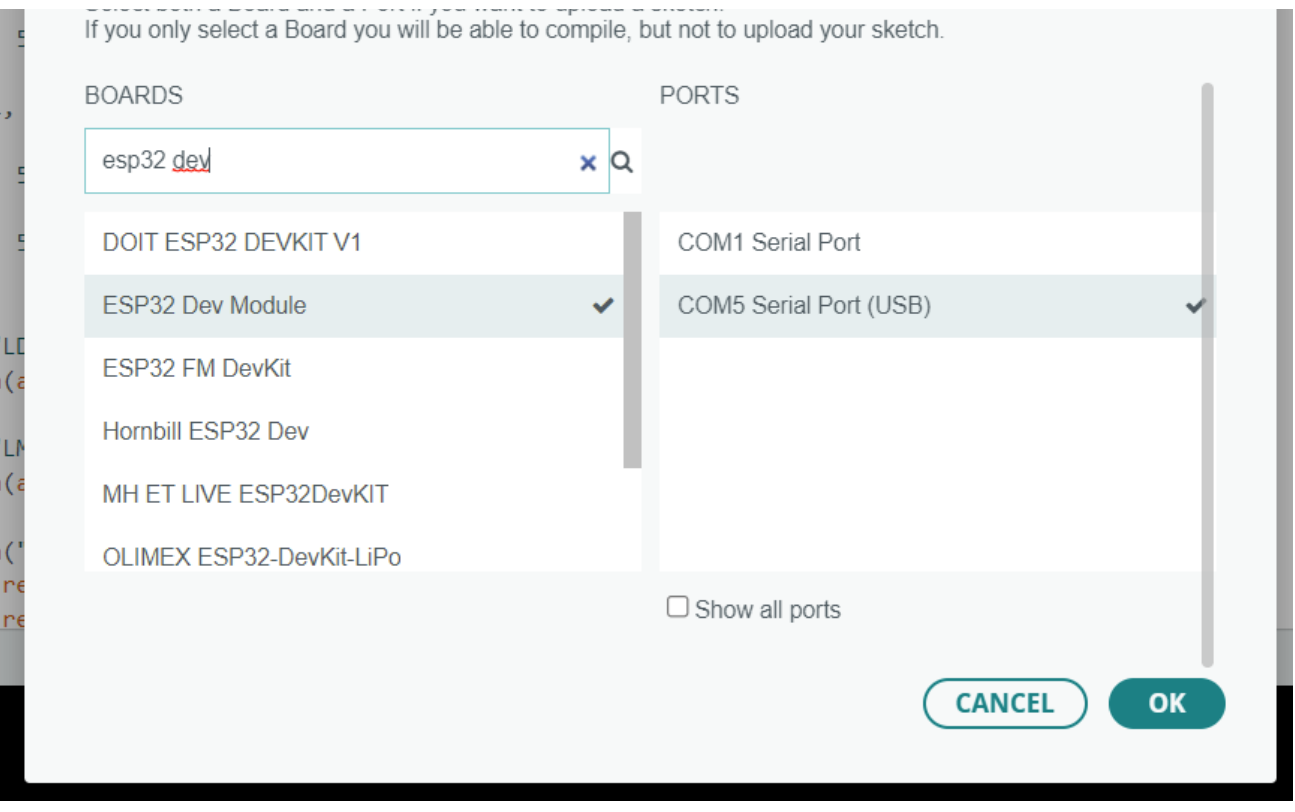

Write in the search engine "ESP32 Dev" we select "ESP32 Dev Module". Click on OK

**Step 3**

Go to the "Tools" menu, then "Board: " Click on "Boards Manager". In the search bar, type "esp32" and select the "esp32 by Espressif Systems" package and Install.

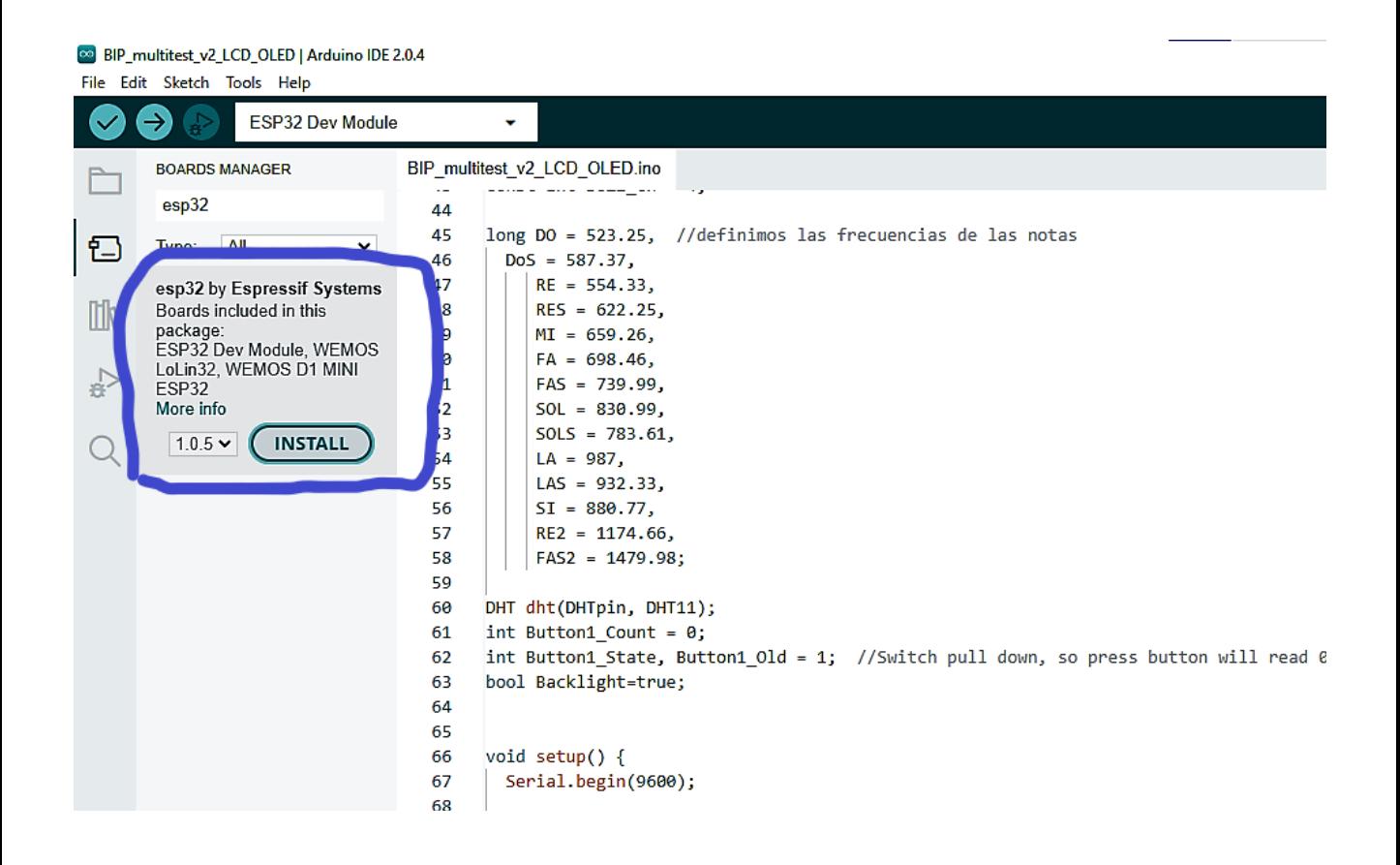

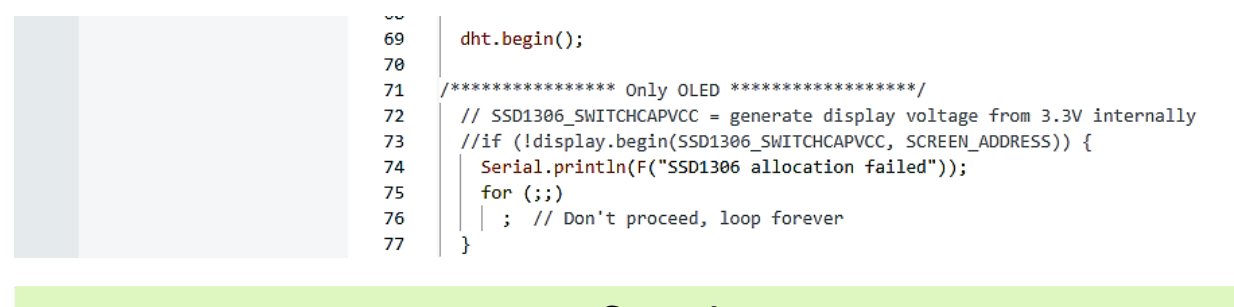

**Step 4**

Click on the "Install" button and wait for the installation to finish. Connect the ESP32 board to your computer via a USB cable. Go to Tools > Port and select the port that the ESP32 is connected to. Connect the board like this:

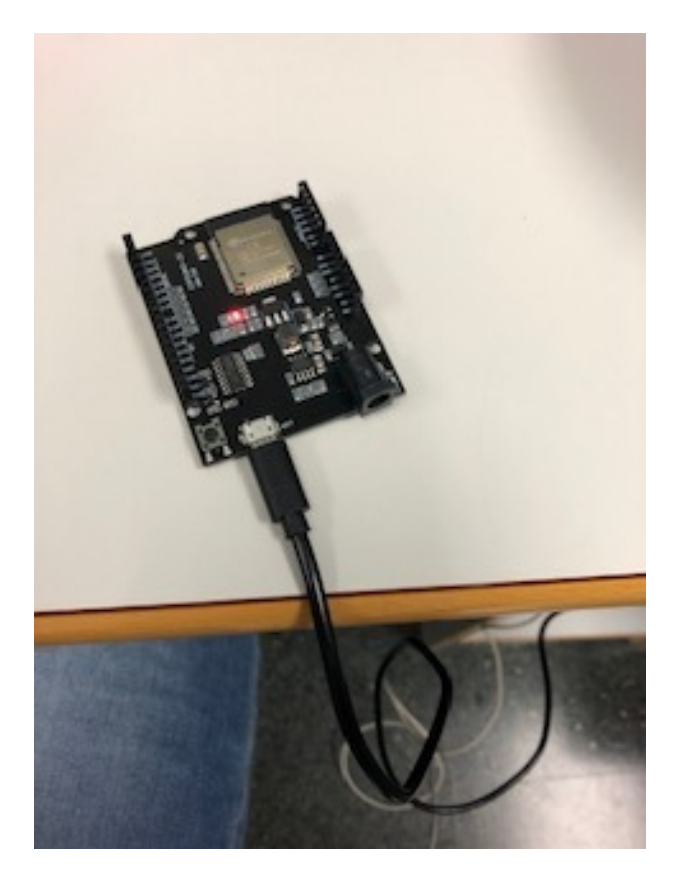

## **MULTISENSOR**

**What is a Multisensor?**

**Multisensor Board and pinned :**

A multisensor shield for Arduino ESP32 is a device that combines several sensors on a single board, it can measure different variables, such as temperature, humidity, light, sound, movement, etc

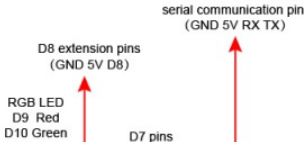

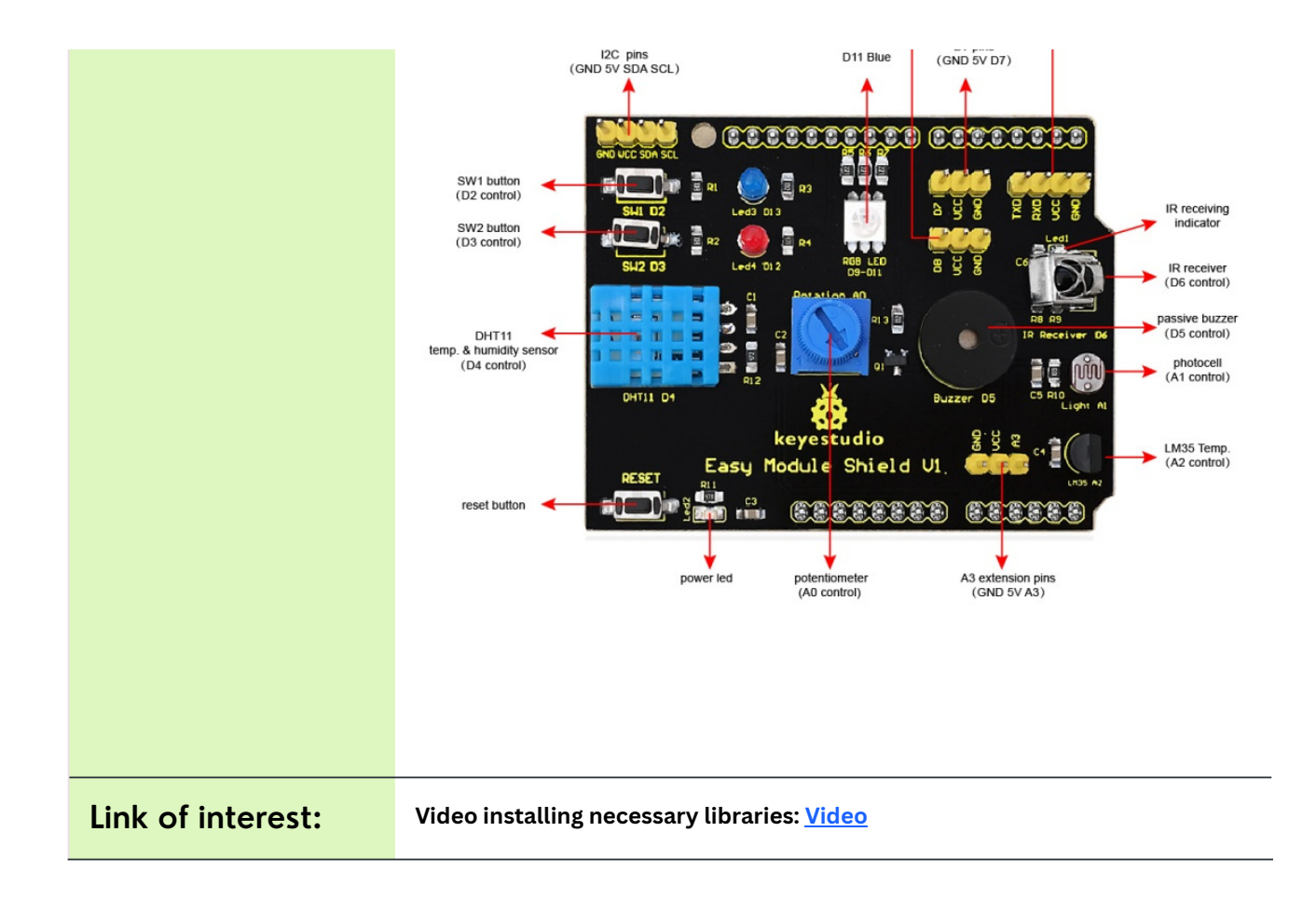

# **HOW TO ACTIVATE EACH INTEGRATED BLOCK**

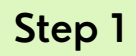

First we download the pin multisensor checker code, available in this [link](https://github.com/AlejandrooUPV/BIP-DIG-SENSING-codes/tree/main/BIP_multitest_v3_LCD_OLED) Click on "accept"

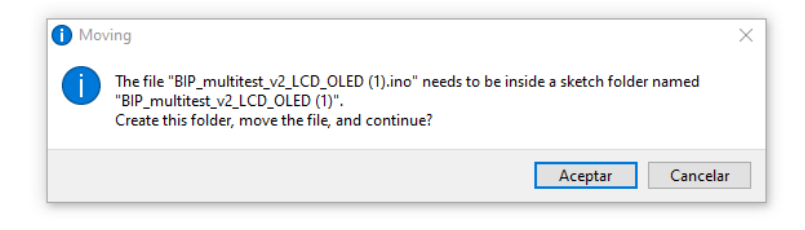

Plug the multisensor board to the ESP32 board and then we connect the USB cable to your PC.

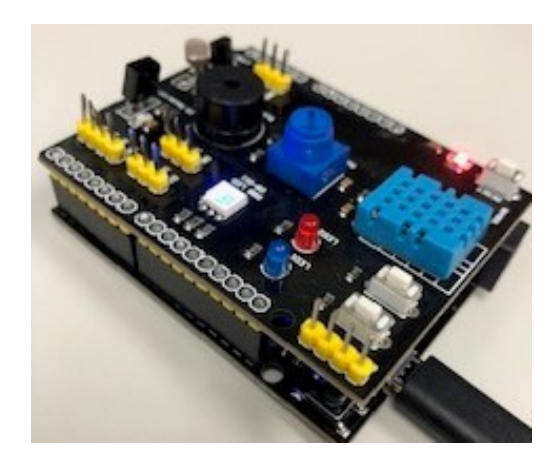

It is possible that the Esp32 microcontroller was previously programmed with some funcions. It doesn't matter.

## **Step 3**

We proceed now to open a pin multisensor checker code, available in this [link](https://github.com/AlejandrooUPV/BIP-DIG-SENSING-codes/tree/main/BIP_multitest_v3_LCD_OLED), and select our board and parameters as we decribed above.

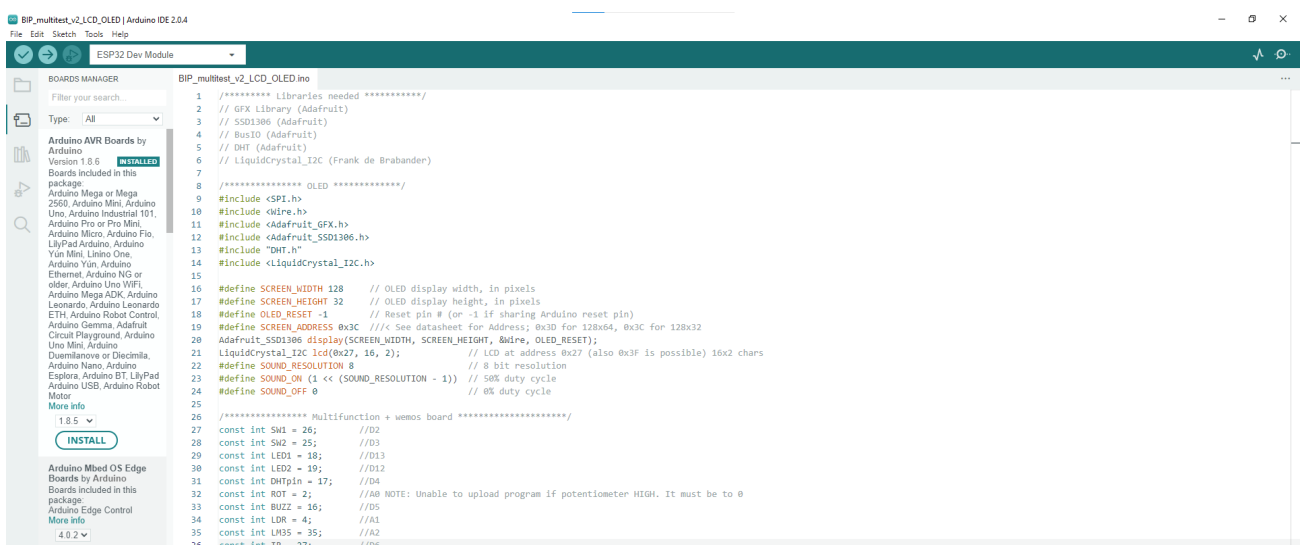

See the following video to check the board and libraries. IMPORTANT: chose the 115200 "Upload Speed" in Tools menu. **[Video](https://youtu.be/NzVT2WzDcoQ)**

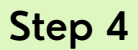

Proceed to compile the code (top left button) and verify no-errors. The following message should appears in your window.

Output Sketch uses 248618 bytes (18%) of program storage space. Maximum is 1310720 bytes. Global variables use 14496 bytes (4%) of dynamic memory, leaving 313184 bytes for local variables. Maximum is 327680 bytes. The message shows you the required memory space and additional information.

## **Step 5**

The "multisensor pin checher" includes several sensors. Analize them and try to understand the lines useful for each of these sensors. For example, we identify the piece of code useful to use a LCD/OLED attached to the SPI (not included in the board) or the piece of code that manage the buzzer sensor:

#### *LCD CODE PART: [Download](https://github.com/AlejandrooUPV/BIP-DIG-SENSING-codes/tree/main/BIP_only_LCD_OLED)*

#### *BUZZER CODE PART: [Download](https://github.com/AlejandrooUPV/BIP-DIG-SENSING-codes/tree/main/Buzzer_Test)*

**WARNING**.- The multisensor board includes an LDR sensor. However, don't use it in case you use BlueTooth or Wi-Fi communications.